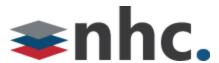

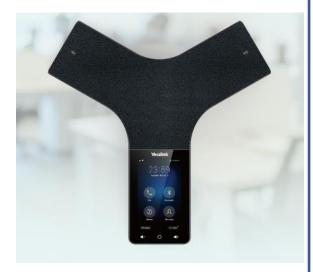

# Yealink® CP965

Quick User Guide

For use with Yealink® UC Software V86 or later

## **Control Center and Notification Center**

Allows you access to common features or to be able to view notifications. You cannot access this function when calling, ringing , or in a call.

Swipe Down to Access.

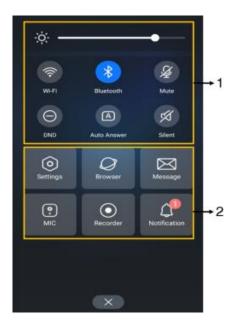

| No. | Name           |                   | Description                                                                              |
|-----|----------------|-------------------|------------------------------------------------------------------------------------------|
| 1   | Control Center | Backlight Slider  | Drag the slider to adjust the screen brightness quickly.                                 |
|     |                | Wi-Fi             | Tap to turn Wi-Fi on or off quickly. Long tap to enter Wi-Fi setting screen.             |
|     |                | Bluetooth         | Tap to turn Bluetooth on or off quickly. Long tap to enter the Bluetooth setting screen. |
|     |                | Mute              | Tap to turn mute on or off quickly.                                                      |
|     |                | DND               | Tap to turn DND on or off quickly.                                                       |
|     |                | Auto Answer       | Tap to turn auto answer on or off quickly.                                               |
|     |                | Silent            | Tap to turn silent mode on or off quickly.                                               |
| 2   | Menu           | Settings          | Tap to enter the Settings menu.                                                          |
|     |                | Browser           | Tap to browse web pages.                                                                 |
|     |                | Message           | Tap to enter the Message setting menu.                                                   |
|     |                | MIC (coming soon) | Tap to enter the MIC setting menu.                                                       |
|     |                | Recorder          | Tap to use the <b>Recorder</b> to record audio and manage the recording.                 |
|     |                | Notification      | Tap to view the desired notification message.                                            |

# **Home Screen**

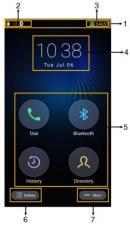

| No. | Name                 |           | Description                                                                                                  |
|-----|----------------------|-----------|----------------------------------------------------------------------------------------------------|
| 1   | Status Bar           |           | Displays the label of the current account and icons.                                                         |
| 2   | Icons                |           | Icons are displayed on the left of the status bar.                                                           |
| 3   |                      |           | Displays the current registered account. If there is no account registered on the phone, No Service appears. |
| 4   | Digital Clock Widget |           | Displays the phone's time and date.                                                                          |
| 5   | Programmable Keys    | Dial      | Tap to enter the dialing screen.                                                                             |
|     |                      | Bluetooth | Tap to enter the Bluetooth settings screen.                                                                  |
|     |                      | History   | Tap to enter the History screen and view history records.                                                    |
|     |                      | Directory | Tap to enter the Directory screen and view contacts.                                                         |
| 6   | Dsskey               |           | Tap to enter the Dsskey screen.                                                                              |
| 7   | More                 |           | Tap to enter the control center.                                                                             |

## **DDS Screen**

To access swipe left to right on home screen.

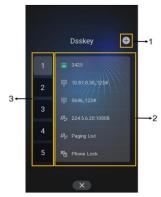

| No. | Application   | Description                                                 |  |
|-----|---------------|-------------------------------------------------------------|--|
| 1   | -             | Tap to add a line key.                                      |  |
| 2   | Line Key List | Shows the line key labels. You can customize the line keys. |  |
| 3   | Page Keys     | Tap to turn to the corresponding page.                      |  |

\*Keys can be customized in CommPortal

#### **Calls Screen**

All of your active calls are displayed on Calls screen.

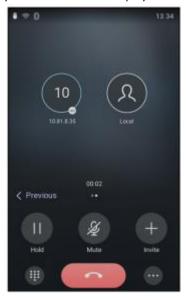

#### **Place Calls**

You can place a call by entering a phone number, or to a contact from Directory or History.

From the idle screen, do one of the following:

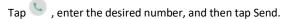

Tap A, tap a desired contact to dial out.

Tap , tap a desired call record to dial out.

### **Answering a Call**

Tap Answer.

## **Ending a Call**

Tap to end Call.

## **Initiating a Conference**

Initiating a Conference by Dialing a Group:

- 1. Tap .
- 2. Tap Call multiple members? Click here >> field.
- 3. Tap the desired contacts you want to call.
- 4. Tap 💆 .

## **Initiating a Conference by Inviting Participants:**

- 1. Use your preferred dialing method, call the first site.
- 2. Tap . (Invite)
- 3. Do one of the following:
- Tap 🦠 , enter the desired number, and then tap Invite.
- Tap , tap a desired contact to dial out.
- Tap , tap a desired call record to dial out.

Volume Adjustment \*volume controls are located below touch screen

Tap ◀ on the CP965 when the phone is idle or ringing to adjust the ringer volume.

Tap ◀ on ◀ on the CP965 during a call to adjust the receiver volume.

#### Mute

To configure the mute mode when the CP965 is idle:

- 1. Swipe down from the top of the screen.
- 2. Tap to enable mute mode or tap disable mute mode.

If you place a call in mute mode, other participants cannot hear you.

To configure the mute mode when the CP965 is during a call:

- 1. Tap box to enable mute mode or tap to disable mute mode.
- \* Note: You can tap button on the CP965 conference phone to mute or unmute a call.

#### **Blind Transfer**

When in a call., Select More > Transfer during a call.

Enter the number you want to transfer the call to, and select Transfer.

Choose B Transfer option

#### **Attended Transfer**

When in a call., Select More > Transfer during a call. Enter the number you want to transfer the call to and select Transfer. Then the Call option.

After the contact answers the call, select Transfer to finish the attended transfer (consultative transfer).

## Directory

### To add contacts:

- 1. Tap 🔼 .
- 2. If you want to add a contact to the specified contact group, select **Local Directory** to select the desired contact group.
- 3. Select 🕀.
- 4. Enter your contact's information.
- 5. Tap to accept the change.

## To manage contacts:

- 1. Tap .
- 2. Chose the Local Directory field from drop down.
- 3. Tap the desired type (Local, Network Contacts or Custom Group) in the pop-up dialog box.
- 4. Tap on the right of the desired local contact.
- 5. Do one of the following:
  - Edit the local contact information.

Tap to accept the change.

- Tap Delete.

The touch screen prompts "Delete selected item?".

Tap OK to accept the change.

## **Call History**

## To manage call history:

- 1. Tap 🕘.
- 2. Tap the desired list (Local Calls, Missed Calls, Placed Calls, Received Calls, or Forward Calls) in the pop-up dialog box.
- 3. Tap on the right of the desired contact.
- 4. Do one of the following:
  - Place on dsskey. (speed dial)
  - Tap to place a voice call.
  - Place on Blocklist
  - Delete

You can also press the ... Button on top right to add to the local directory or to edit the number before calling.

Edit the corresponding information.

Tap **Done** to add a local contact from the call history.